# 使用思科企業移動應用重新啟動裝置

## 目標

本文介紹如何使用Cisco Business Mobile應用在Cisco Business硬體上執行重新啟動或 執行出廠重置。

## 適用軟體 |版本 i<br>I

• 思科商務行動應用程式 | 1.0.24(<u>[指向Apple App Store的連結\)](https://apps.apple.com/us/app/cisco-business/id1569243325)</u>

# 思科企業移動應用的系統要求

運行iOS 13.0及更高版本的Apple iOS裝置支援思科企業移動應用。

以下思科業務裝置可由思科業務移動應用管理:

- 思科商務220系列智慧型交換器
- 思科商務250系列智慧型交換器
- 思科商務350系列託管交換器
- 思科商務100系列存取點
- ▪思科商務100系列網狀延伸器
- 思科商務200系列存取點

## 重新啟動裝置 Ξ

#### 步驟1

登入到思科企業移動應用後,選擇Network Devices。

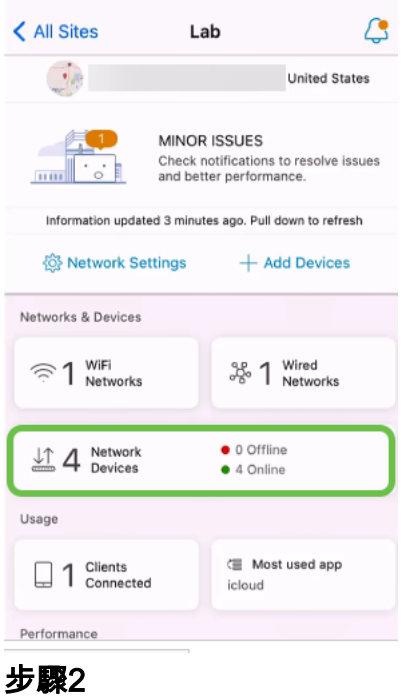

### 選擇要重新啟動的硬體。

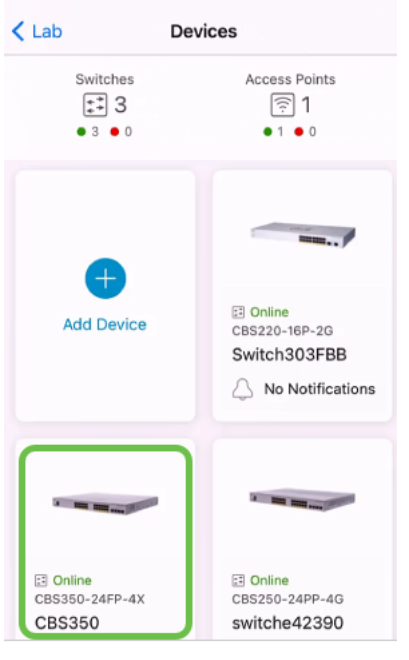

步驟3

按一下Actions按鈕。

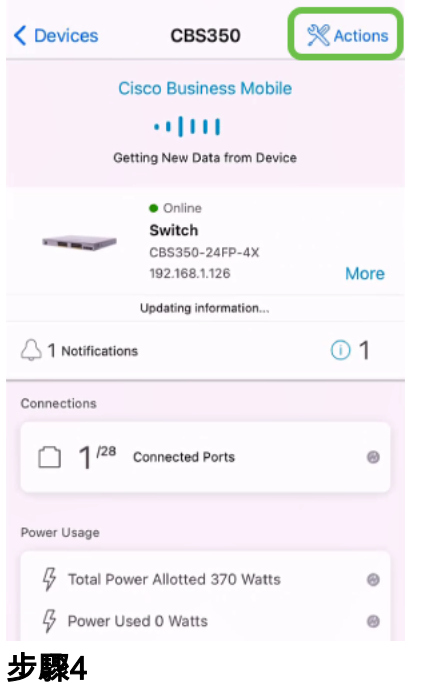

按一下「Reboot」。

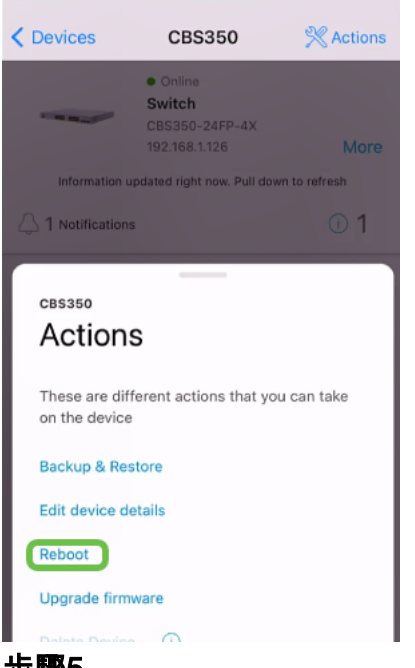

- 步驟5
	- 按一下「Confirm」以開始重新啟動。

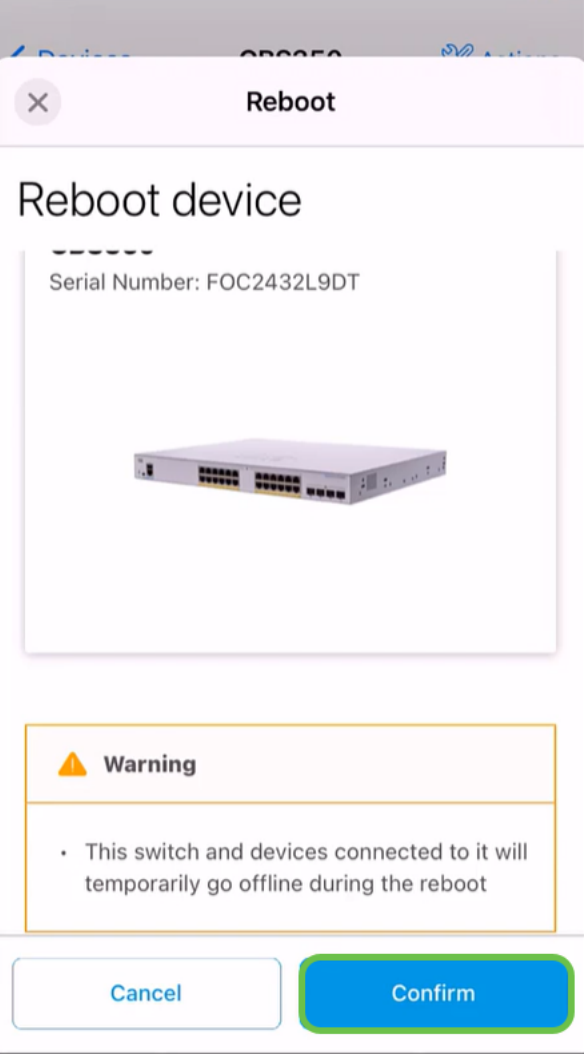

#### 步驟6

重新啟動最多可能需要8分鐘。

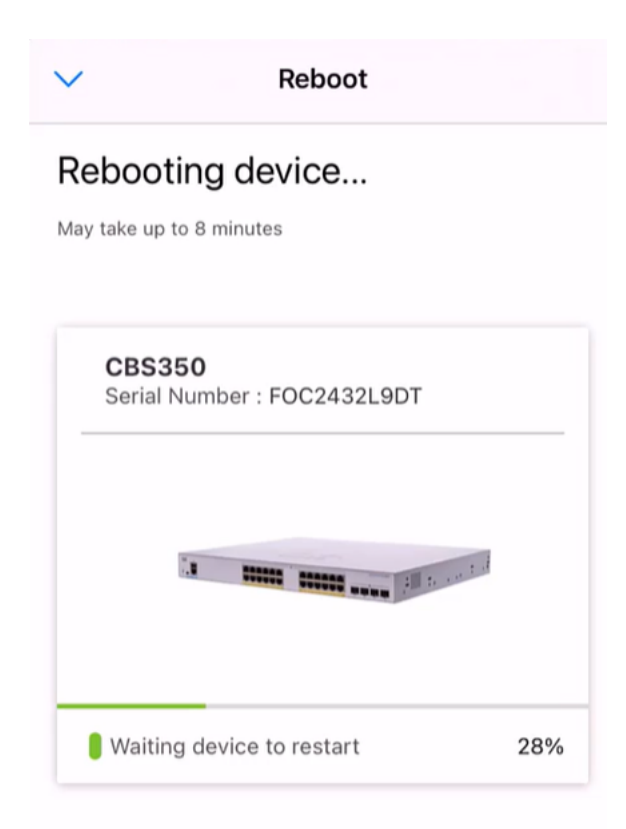

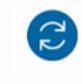

Rebooting device....Do not quit or minimize the app till it's done

第7步

重新引導完成後,您將收到通知。按一下「完成」。

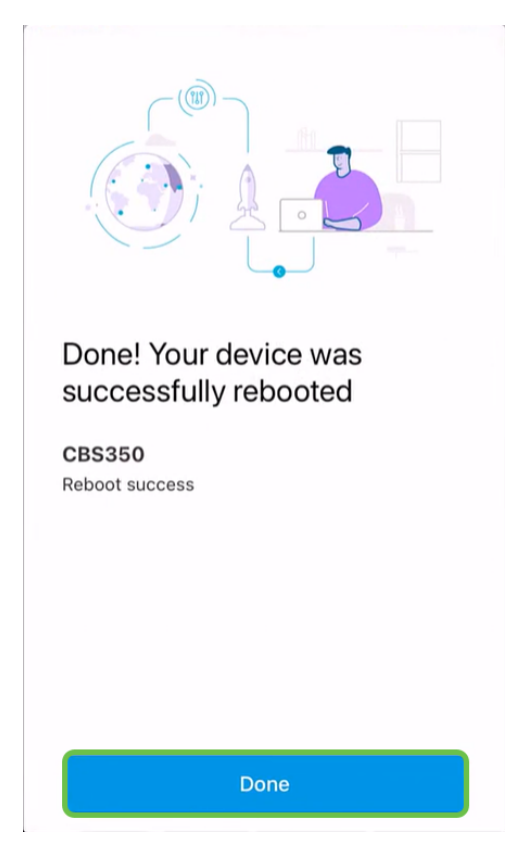

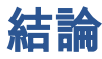

就這麼簡單。現在你可以繼續你的日子了

是否想瞭解有關思科企業移動應用的更多文章?別看了!按一下以下任意標籤以直接進 入該主題。好好享受!

[概觀](/content/en/us/support/docs/smb/cloud-and-systems-management/cisco-business-mobile-app/kmgmt-3025-cisco-business-mobile-app-overview.html) [零日](/content/en/us/support/docs/smb/cloud-and-systems-management/cisco-business-mobile-app/kmgmt3001-Day-Zero-Config-Cisco-Business-Mobile-app.html) [疑難排解](/content/en/us/support/docs/smb/cloud-and-systems-management/cisco-business-mobile-app/kmgmt-3003-troubleshooting-cisco-business-mobile-app.html) [裝置管理](/content/en/us/support/docs/smb/cloud-and-systems-management/cisco-business-mobile-app/kmgmt3002-Device-Management-Cisco-Business-Mobile-app.html) [幫助頁面](/content/en/us/support/docs/smb/cloud-and-systems-management/cisco-business-mobile-app/kmgmt-3026-cisco-business-app-help-page.html) [升級韌體](/content/en/us/support/docs/smb/cloud-and-systems-management/cisco-business-mobile-app/kmgmt3029-Upgrade-Firmware-Cisco-Business-Mobile-app.html) [調試日誌](/content/en/us/support/docs/smb/cloud-and-systems-management/cisco-business-mobile-app/3024-debug-logs-cisco-business-mobile-app.html)